## *lillu* Mircom

In no event shall Mircom be liable for any direct, indirect or consequential damages, loss of anticipated profits, loss of time or any other losses incurred by the buyer in connection with the purchase, installation or operation or failure of this product.

#### **Important:**

Mircom recommends that the entire system be completely tested on a regular basis. However, despite frequent testing, and due to but not limited to criminal tampering or electrical disruption, it is possible for this product to fail to perform as expected.

## **ICT-RCVR-433 Installation and Operation**

### **Assembly Instructions**

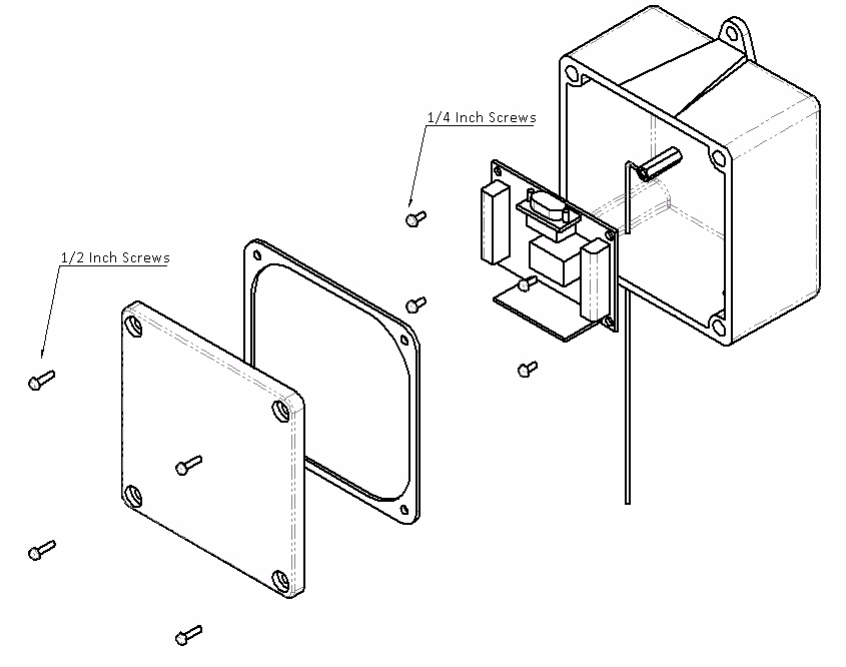

**Figure 1 Wireless Receiver Assembly Diagram**

- 1. The ICT Wireless Receiver package comes with 1 water tight plastic enclosure, 1 rubber seal, 1 enclosure cover, 1 antenna, 1 ICT receiver board, 4 1/4" screws, and 4 1/2" screws.
- 2. To install the ICT Receiver board into the enclosure feed the end of the wiring through the larger hole in the enclosure.
- 3. Connect the wiring to the ICT Receiver board as shown in Figure 2.
- 4. Place the ICT receiver board in the enclosure onto the standoffs with the serial port facing away from two holes in the enclosre.
- 5. Secure the ICT receiver board in place by using 4 1/4" screws.
- 6. Feed the antenna through the smaller hole in the enclosure and connect it to the ICT receiver as shown in Figure 2.
- 7. Fit the rubber seal onto the enclosure cover then place the enclosure cover over the enclosure.
- 8. Secure the cover in place using the remaining 4 1/2" screws.
- 9. Mount the assembly onto a vertical surface with the antenna pointing downwards.

# *lillu*. Mircom<sup>-</sup>

#### **Canada - Main Office**

25 Interchange Way Vaughan, ON, L4K 5W3 Tel: (888) 660-4655 (905) 660-4655 Fax: (905) 660-4113

#### **USA**4575 Witmer Industrial Estates**North America**

LT-1096 Rev. 1

Niagara Falls, NY 14305 Tel: (888) 660-4655 (905) 660-4655 Fax: (905) 660-4113

**TECHNICAL SUPPORT**Tel: (888) Mircom5 (888) 647-2665 **International**

Tel: (905) 647-2665

## **Itility** Mircom

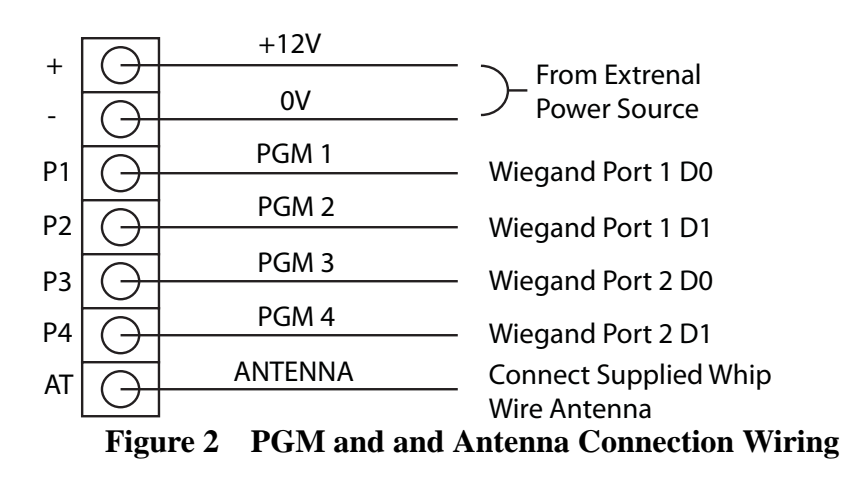

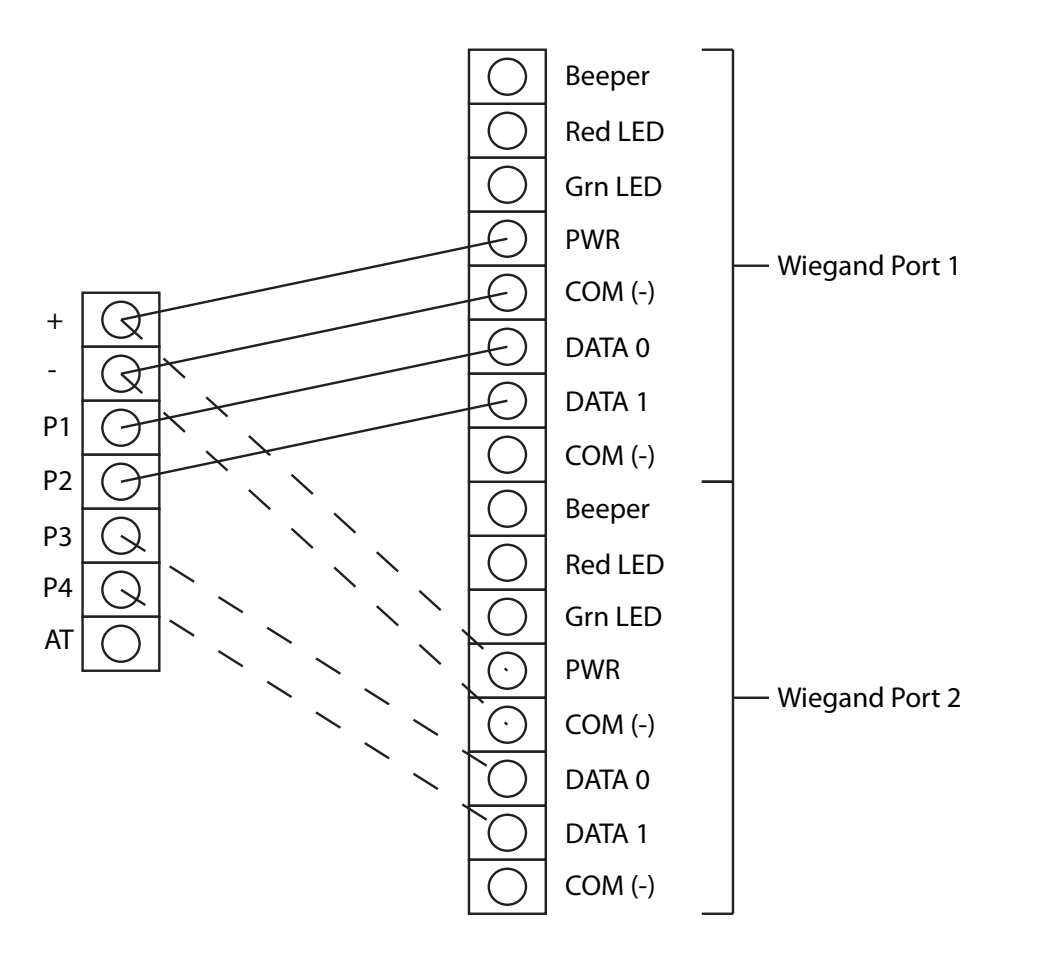

**Figure 3 TX3 Card Access and Receiver Connections**

Notes:

# *lillu* Mircom<sup>®</sup>

When used as Open collector outputs, the P1-P4 outputs will drive a 20mA load to ground.

#### **Wiegand Programming Menu**

**Shortcut: 'Esc' , 'b' , 'Enter'**

The RF-RCVR can output standard 26 or 34 bit Wiegand.

## **Output Port Format Programming**

Type the number of the port (**'1'** or **'2'**) and press **Enter** to toggle the format between:

**26 Bit:** the site code and card number output will be the same 26 bit wiegand code for each button.

**26 Bit Unique User:** the same site code, but a different card number will be made for each button on a remote, giving a unique 26 bit wiegand code for each button.

**34 Bit:** the site code and card number will be the same 34 bit wiegand code for each button.

**34 Bit Unique User:** the same site code, but a different card number will be made for each button on a remote, giving a unique 34 bit wiegand code for each button.

### **Signal Strength Programming Menu**

**Shortcut: 'Esc' , 'g' , 'Enter'**

The reception range can be limited per button, ideal for situations where multiple buttons operate different doors on a site.

To Set a Button Signal Strength:

- 1. Type the button number then 'Enter'
- 2. Type in the Minimum Signal Strength required then 'Enter'

The Signal Strength required can be determined by the following:

- 1. Stand outside the desired range and press the Transmitter button
- 2. Note the RSSI number displayed in the terminal output and use this as a starting value.
- 3. Confirm operation inside the desired area.

## **TX3 Card Access System Connections**

Connect the wiring from the wireless receiver to the TX3 Card Access system as shown in Figure 3. Note that both Wiegand Ports do not need to be connected unless the second Wiegand Port is required.

## **System Default Settings**

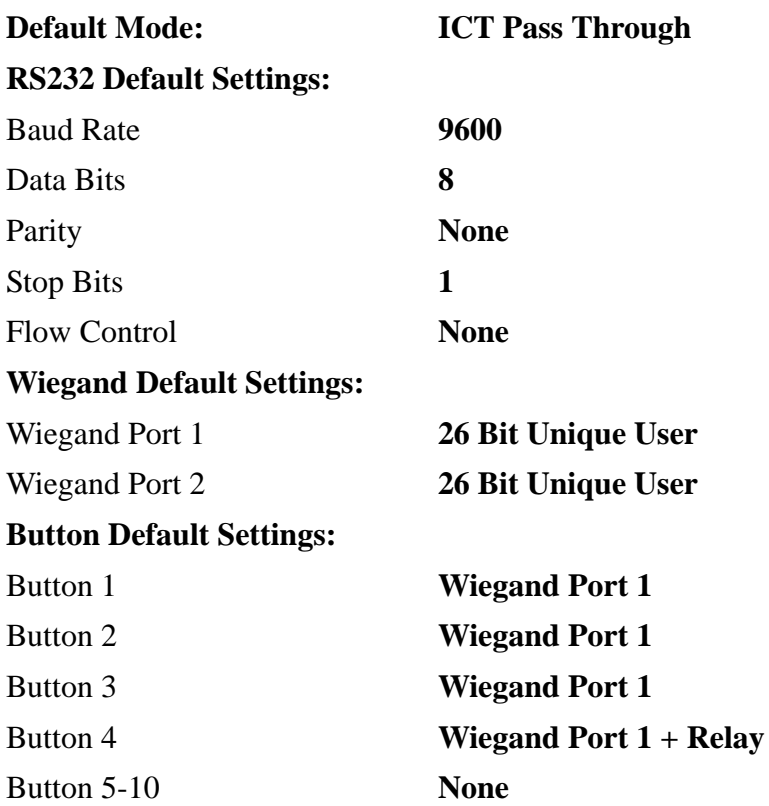

## **Itility** Mircom

## **RF-RCVR Operation Setup**

- 1. Connect Wiegand Port 1 or/and 2 as shown in Figure 1
- 2. Connect a terminal program such as HyperTerminal with the RS232 settings shown under 'System Default Settings' in this document.
- 3. Press 'ESC' to display the main programming menu.
- 4. Press 'e' to change mode and select "Individual User Mode"
- 5. Add your remote as a new user/programmer if it has not been added
- 6. Change Weigand port 1 and 2 to "HID 26 bit"
- 7. Program button(s) on the transmitter
- 8. Change the mode to "ICT Pass Through Mode"
- 9. Exit from programming by pressing 'Esc'

## **RF-RCVR Programming Options**

### **Mode Programming Menu**

**Shortcut: 'Esc' , 'e' , 'Enter'**

Type ' **1**', '**Enter**' to toggle between the following modes:

- **ICT Pass Through Mode:** All ICT Transmitter devices will operate.
- • **Custom Site Code Mode:** All ICT Transmitter devices will operate with a fixed site code that is programmable in the Site Code Programming Menu.
- •**Individual User Mode:** Only programmed transmitters accepted.

When Site Code or Individual User mode is selected, an extra option will appear at the main menu for modifying the site code or user details.

## **Quick User Programming – Individual User Mode Only**

To add new remotes when Individual User mode is selected:

- 1. Hold down the **PRG** button (on the bottom right hand side of the unit)
- 2. Press any button on the new RF-REM4 or 2, and check the **RF** light flashes when doing so.
- 3. The user has now been added at the next available slot in the user list.

## **User Programming Menu – Individual User Mode Only Shortcut: 'Esc' , 'f' , 'Enter'**

The RF-RCVR will store up to 100 individual Transmitter ID numbers for standalone use.

To add/modify a user:

- 1. Type ' **1**' then '**Enter**' to edit a user
- 2. Type the **user number** then '**Enter**'
- 3. Either press any button on the transmitter for this user, or type in the transmitter ID if known. **To clear an entry, type '0', 'Enter' as the TX code**.
- 4. The menu will automatically prompt for the next user code, enter it as above or press '**Esc**' to finish user programming.

The module will not display previously programmed numbers, it is recommended to make a record of these when programming.

### **Site Code Programming Menu – Custom Site Code Mode Only Shortcut: 'Esc' , 'f' , 'Enter'**

The RF-RCVR in this mode will accept all RF-REM4 devices with the programmed site code.

To add/modify site code:

- 1. Type ' **1**' then '**Enter**' to edit the site code
- 2. Type the new site code then press '**Enter**'
- 3. Press '**Esc**' to finish programming.

## **Button Programming Menu**

### **Shortcut: 'Esc' , 'd' , 'Enter'**

Type the button number and press **Enter** to select from:

- Off
- •Output Wiegand data using P1 & P2
- •Output Wiegand data using P3 & P4
- •Toggle Relay or output P1/2/3/4 for 2 Seconds